# **Packet Tracer: determinación del DR y del BDR**

## **Topología**

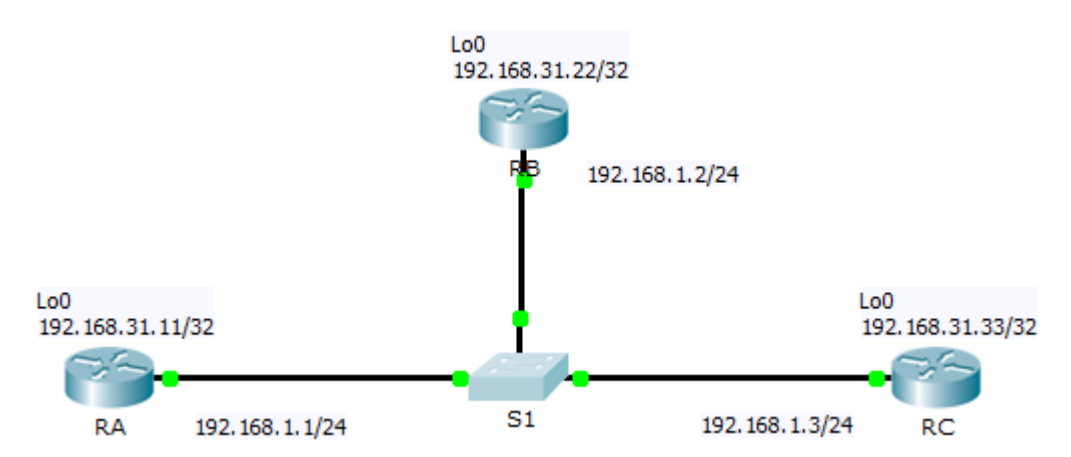

## **Tabla de asignación de direcciones**

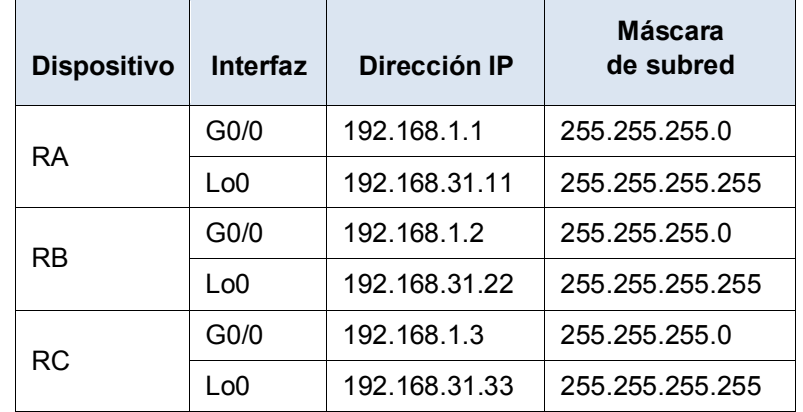

### **Objetivos**

#### **Parte 1. Examinar los roles cambiantes del DR y BDR**

#### **Parte 2. Modificar la prioridad de OSPF y forzar las elecciones**

### **Situación**

En esta actividad, analizará los roles del router designado (DR, Designated Router) y del router designado de respaldo (BDR, Backup Designated Router), y verá que los roles cambian cuando hay un cambio en la red. Luego, modificará la prioridad para controlar los roles y forzar una nueva elección. Finalmente, verificará que los routers cumplan los roles previstos.

## **Parte 1: Examinar las funciones cambiantes del DR y el BDR**

### **Paso 1: Esperar hasta que las luces de enlace de color ámbar cambien a color verde.**

Cuando abra por primera vez el archivo en Packet Tracer, es posible que advierta que las luces de enlace que corresponden al switch son de color ámbar. Estas luces de enlace permanecerán de color ámbar durante 50 segundos mientras el switch se asegura de que uno de los routers no es otro switch. Otra opción consiste en hacer clic en **Adelantar tiempo** para omitir este proceso.

#### **Paso 2: Verificar los estados actuales de los vecinos OSPF.**

- a. Use el comando correspondiente a cada router para examinar el DR y el BDR actuales.
- b. ¿Qué router es el DR?
- c. ¿Qué router es el BDR? \_\_\_\_\_\_\_\_\_\_\_\_\_\_

#### **Paso 3: Activar la depuración de adyacencias OSPF IP.**

- a. Puede monitorear el proceso de elección de DR y BDR mediante un comando **debug**. En **RA** y **RB**, introduzca el siguiente comando.
	- RA# **debug ip ospf adj**
	- RB# **debug ip ospf adj**

#### **Paso 4: Deshabilitar la interfaz Gigabit Ethernet 0/0 en el RC.**

- a. Desactive el enlace entre **RC** y el switch para que cambien los roles.
- b. Aguarde alrededor de 30 segundos para que caduquen los temporizadores de tiempo muerto en **RA** y **RB**. De acuerdo con el resultado de la depuración, ¿qué router fue elegido DR y cuál fue elegido BDR?

#### **Paso 5: Restaurar la interfaz Gigabit Ethernet 0/0 en el RC.**

- a. Reactive el enlace entre **RC** y el switch.
- b. Espere hasta que se produzcan las nuevas elecciones de DR/BDR. ¿Cambiaron los roles de DR y BDR? ¿Por qué o por qué no?

#### **Paso 6: Deshabilitar la interfaz Gigabit Ethernet 0/0 en el RB.**

- a. Deshabilite el enlace entre el **RB** y el switch para hacer que los roles cambien.
- b. Aguarde alrededor de 30 segundos para que caduquen los temporizadores de espera en **RA** y **RC**. De acuerdo con el resultado de la depuración en **RA**, ¿qué router fue elegido DR y cuál fue elegido BDR?

#### **Paso 7: Restaurar la interfaz Gigabit Ethernet 0/0 en el RB.**

- a. Reactive el enlace entre **RB** y el switch.
- b. Espere hasta que se produzcan las nuevas elecciones de DR/BDR. ¿Cambian los roles del DR y BDR? ¿Por qué o por qué no?

#### **Paso 8: Desactivar la depuración.**

Introduzca el comando **undebug all** en **RA** y **RB** para desactivar la depuración.

## **Parte 2: Modificar la prioridad OSPF y forzar las elecciones**

#### **Paso 1: Configurar las prioridades OSPF en cada router.**

Para cambiar DR y BDR, configure el puerto Gigabit Ethernet 0/0 de cada router con las siguientes prioridades de interfaz de OSPF:

- **RA**: 200
- **RB**: 100
- **RC**: 1 (esta es la prioridad predeterminada)

#### **Paso 2: Volver a cargar el switch para forzar una elección.**

**Nota**: El comando **clear ip ospf process** también puede usarse en los routers para restablecer el proceso de OSPF.

#### **Paso 3: Verificar si las elecciones del DR y el BDR se realizaron correctamente.**

- a. Aguarde lo suficiente para que OSPF logre la convergencia y para que tenga lugar la elección de DR y BDR. Esto puede tomar unos minutos. Puede hacer clic en **Adelantar tiempo** para acelerar el proceso.
- b. De acuerdo con el resultado del comando correspondiente, ¿qué router es ahora DR y cuál es BDR?

#### **Tabla de puntuación sugerida**

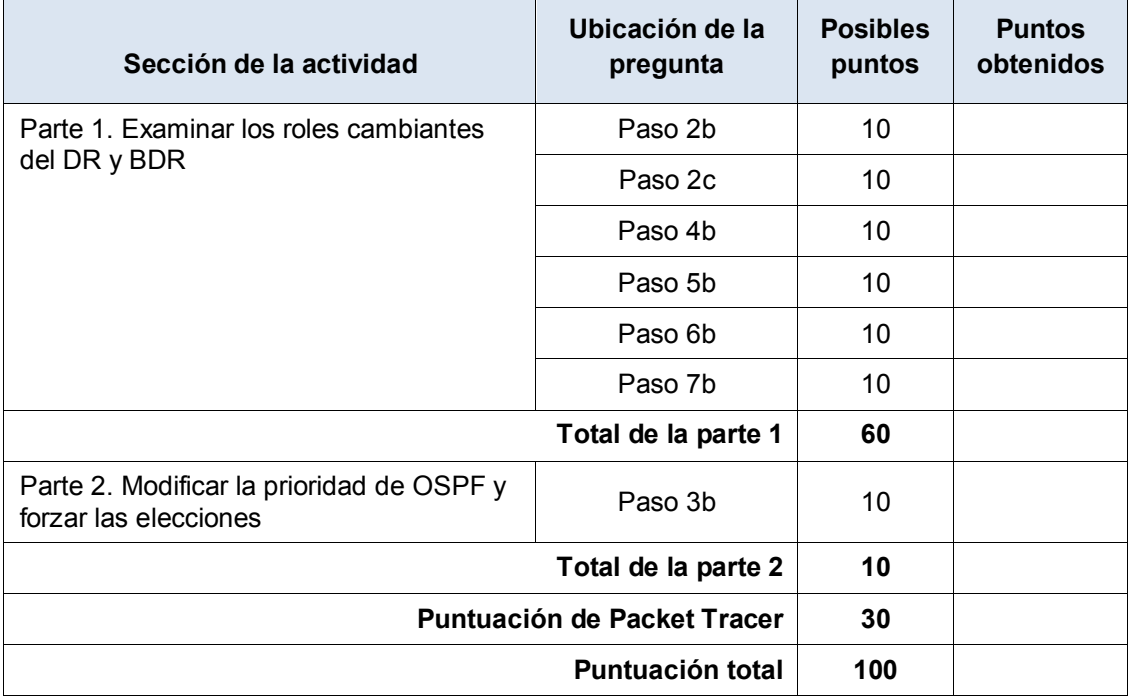